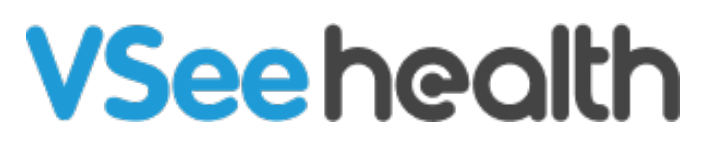

[Knowledgebase](https://help.vsee.com/kb) > [VSee Messenger \(Providers and Patients\)](https://help.vsee.com/kb/vsee-messenger-providers-and-patients) > [Flip your Video Image](https://help.vsee.com/kb/articles/flip-your-video-image-mirroring) [\(Mirroring\)](https://help.vsee.com/kb/articles/flip-your-video-image-mirroring)

Flip your Video Image (Mirroring)

- 2024-09-16 - [VSee Messenger \(Providers and Patients\)](https://help.vsee.com/kb/vsee-messenger-providers-and-patients)

Flipping your video is helpful when hand-signing or showing documents. With VSee, you can change the mirror setting of your video during a call. To change this setting, follow the steps below:

- 1. [Open and Log In to VSee Messenger](https://help.vsee.com/kb/articles/log-in-vsee-messenger)
- 2. Click on your **Initials.**
- 3. Select **Open my video.**

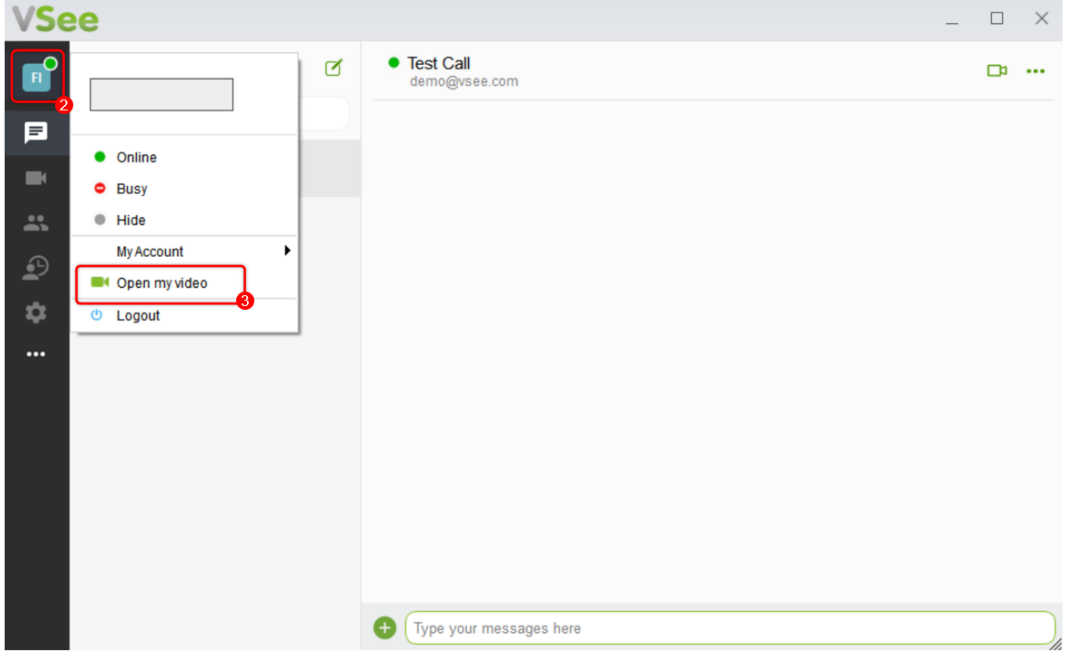

The video call window will then open.

- 4. Click on the **Arrow down** button beside the camera button.
- 5. Hover to **Video Settings.**
- 6. Put a check on your preferred **mirroring option.**

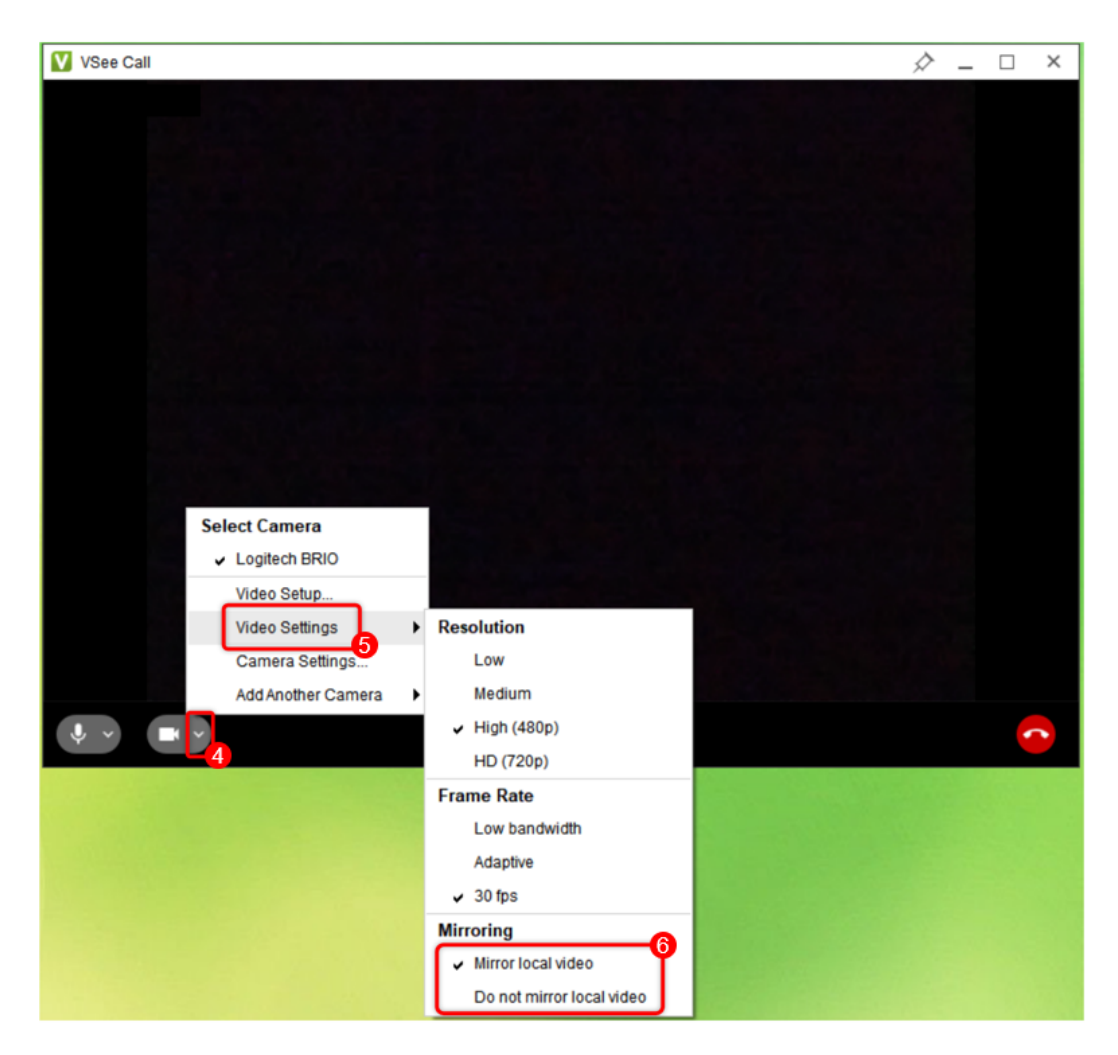

Note: You may also do this during an ongoing call.

**Mirror local video** - Select when showing documents during the video call.

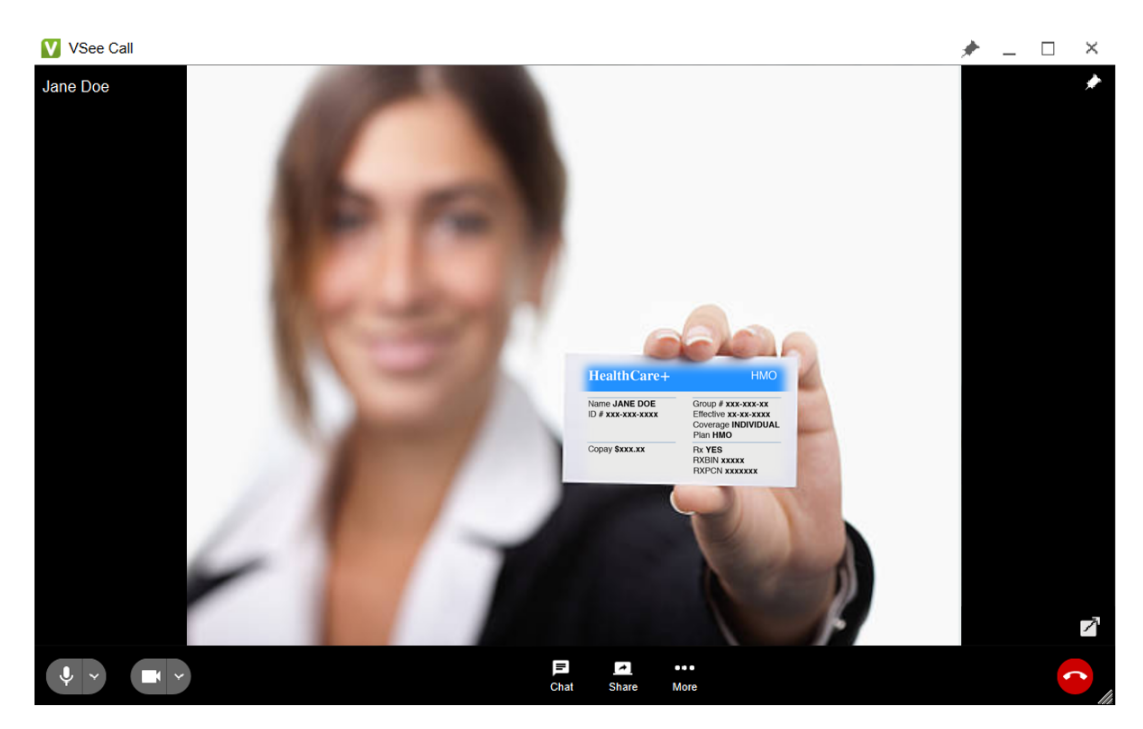

**Do not mirror local video** - Movements are opposite of what you would see in a mirror.

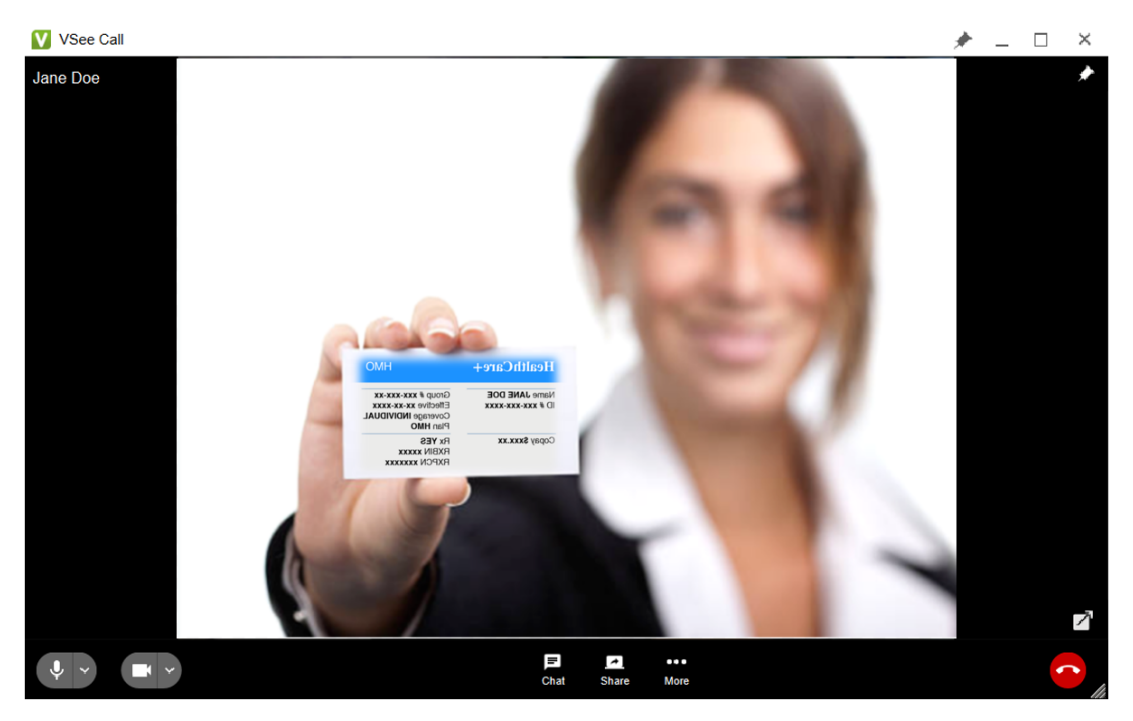

Scope and Limitations:

This feature is currently not supported on mobile devices.

Related Articles:

• [Audio, Video and General Settings - Knowledgebase / VSee](https://help.vsee.com/kb/articles/audio-video-and-general-settings) [Messenger \(Providers and Patients\) - VSee Helpdesk](https://help.vsee.com/kb/articles/audio-video-and-general-settings)

If you have any questions, please contact us at [help@vsee.com](mailto:help@vsee.com)

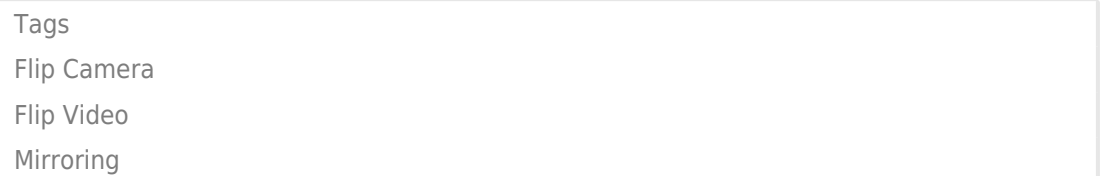